## **Step by Step Instructions for downloading and installing the SpongeBob™ Knows Your Name™ Software**

- [Click Here](http://download.service.mattel.com/us/technical/Spongbob_Knows_Your_Name.zip) to download the SpongeBob™ Knows Your Name™ Software.
- Click **"Save."**

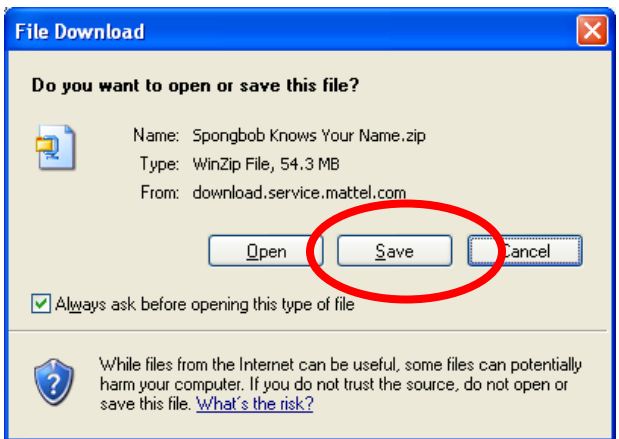

• Save this file to a convenient location such as the **desktop**.

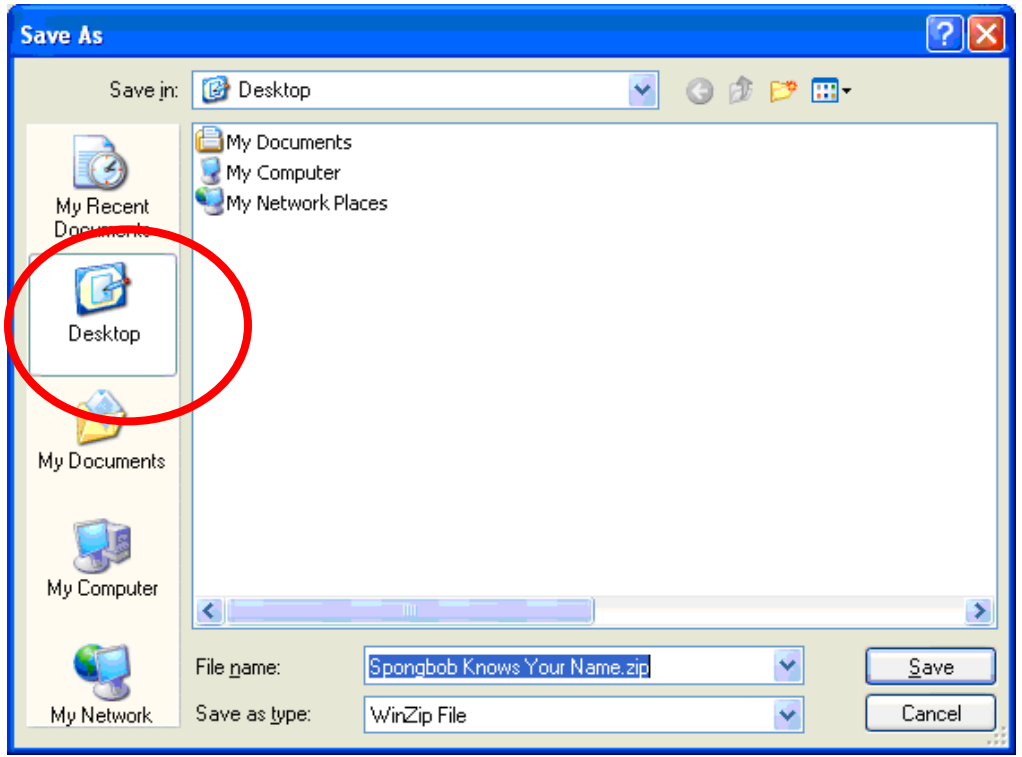

• Wait for the file to **download.**

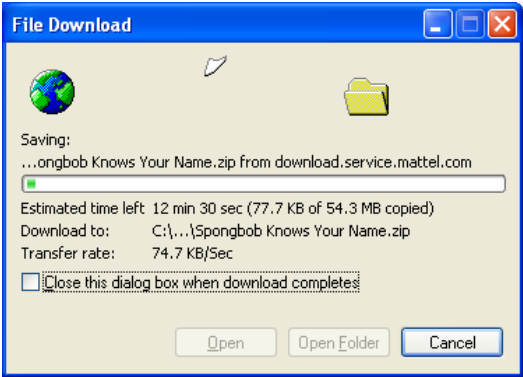

- **Navigate** to the location where the **SpongeBob Knows Your Name.zip** file is saved.
- **Double click** the downloaded file. WinZip will open.
- Select all files and click **"Extract".**

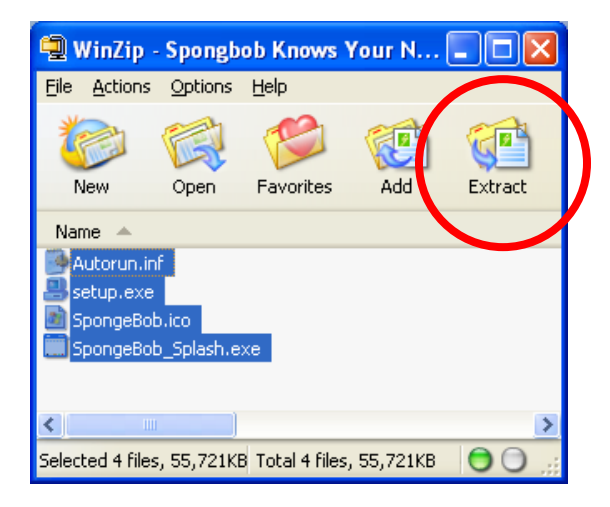

• In the window that opens, click the **"Extract"** button.

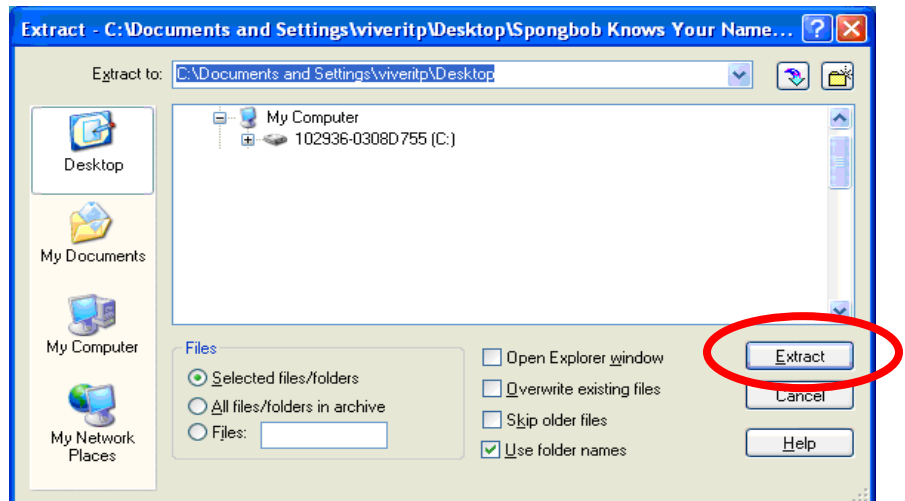

• The files will extract to a folder called **SpongeBob Knows Your Name.**

- **Open** the SpongeBob Knows Your Name folder.
- **Double click** on the **setup.exe** icon.

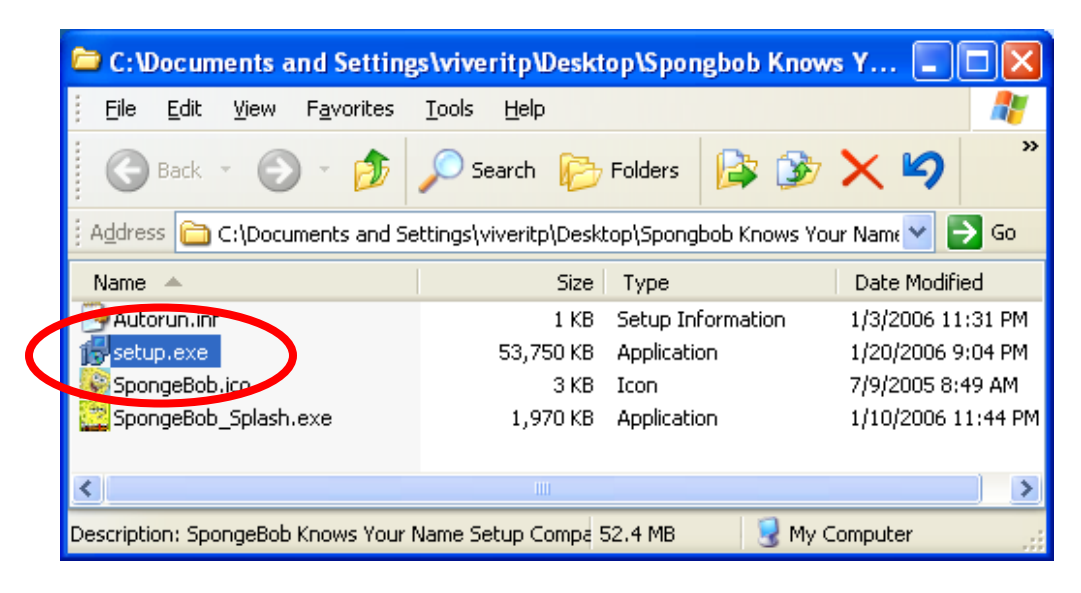

• Click the **"Next"** button.

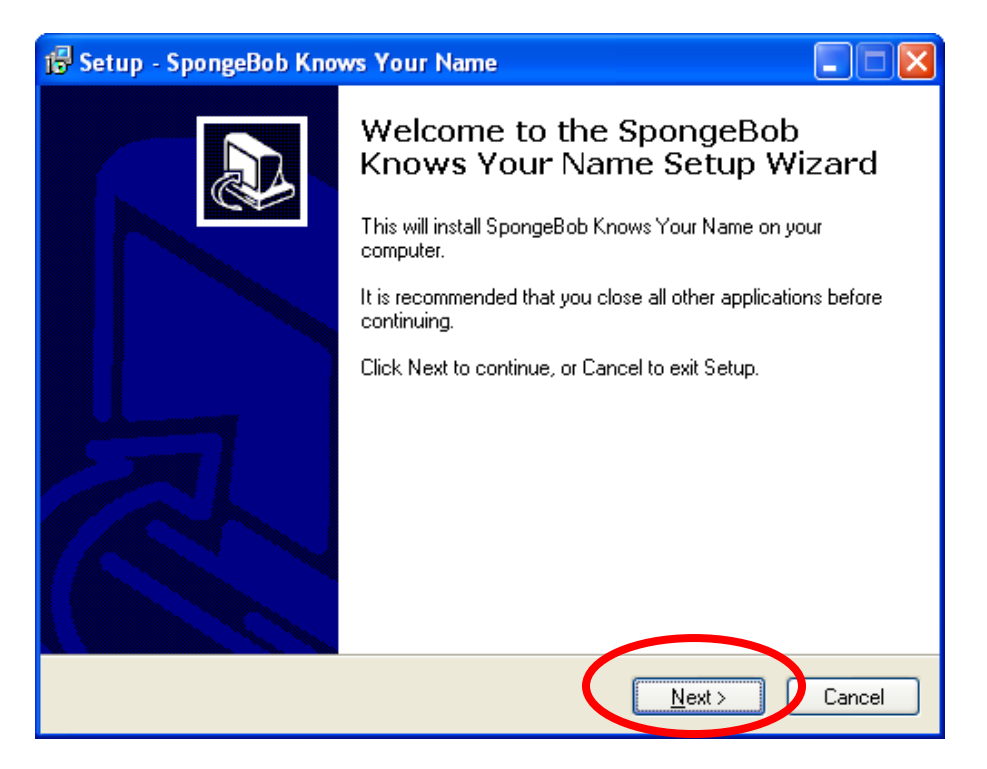

• To proceed, click on **"I accept…"** and the **"Next"** button.

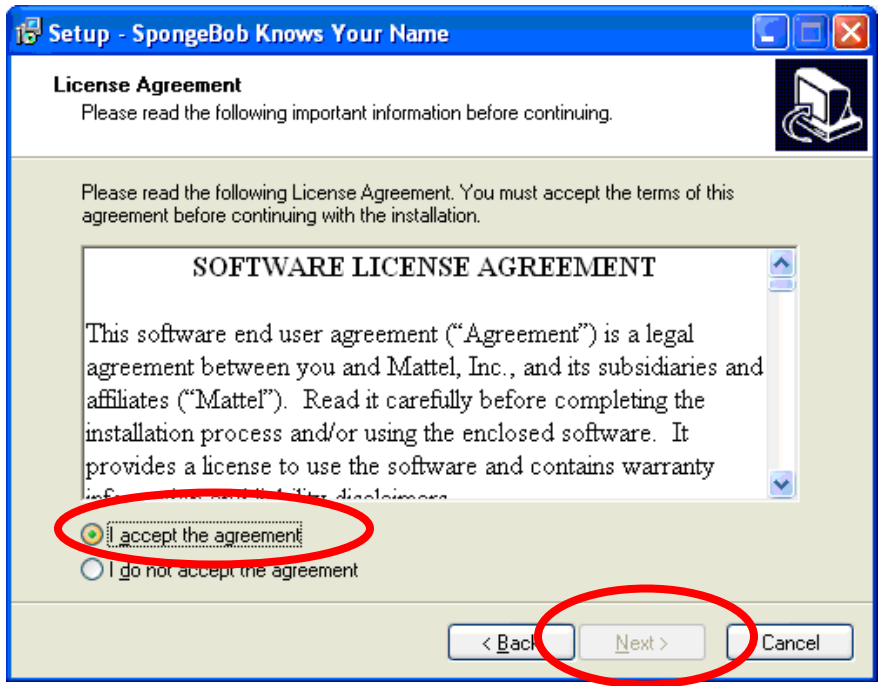

• This window displays the default location for the program. Please click **"Next".**

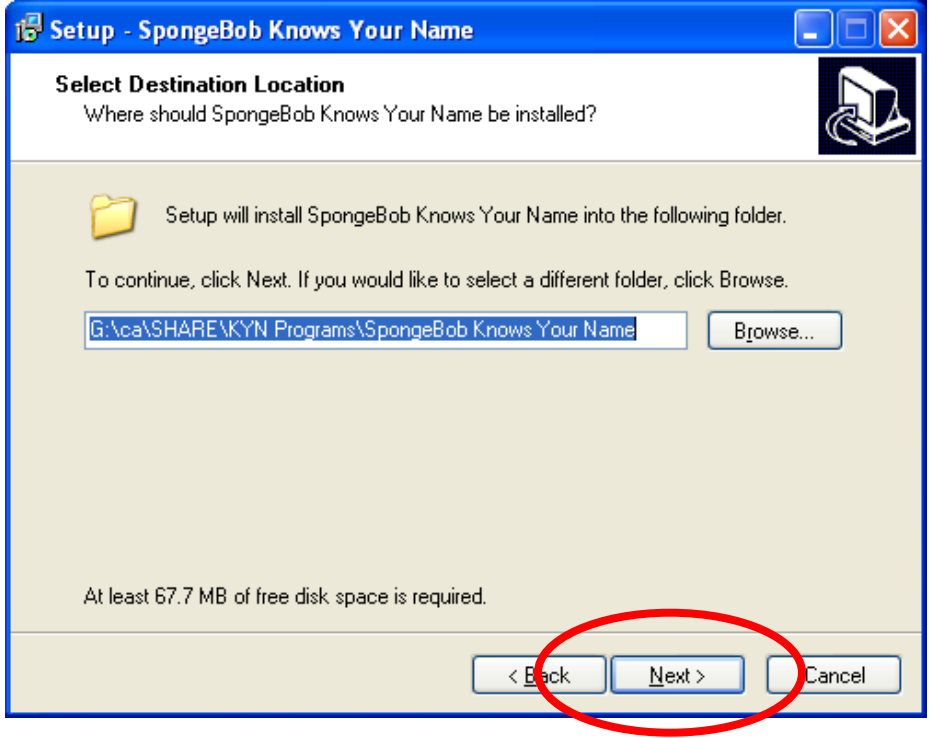

• This window displays the **default location** of the shortcut in the start menu. Click the **"Next"** button.

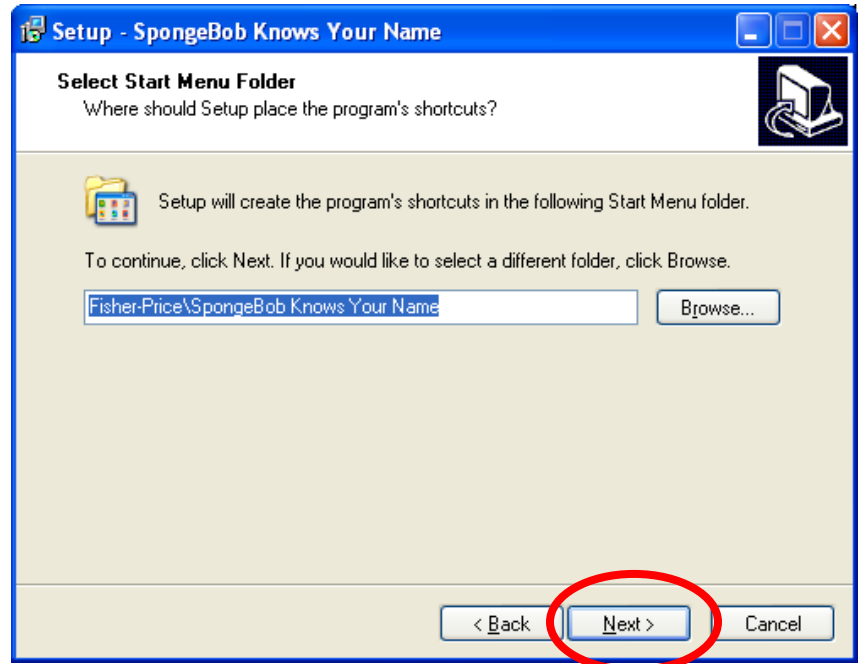

• Click the **"Next"** button.

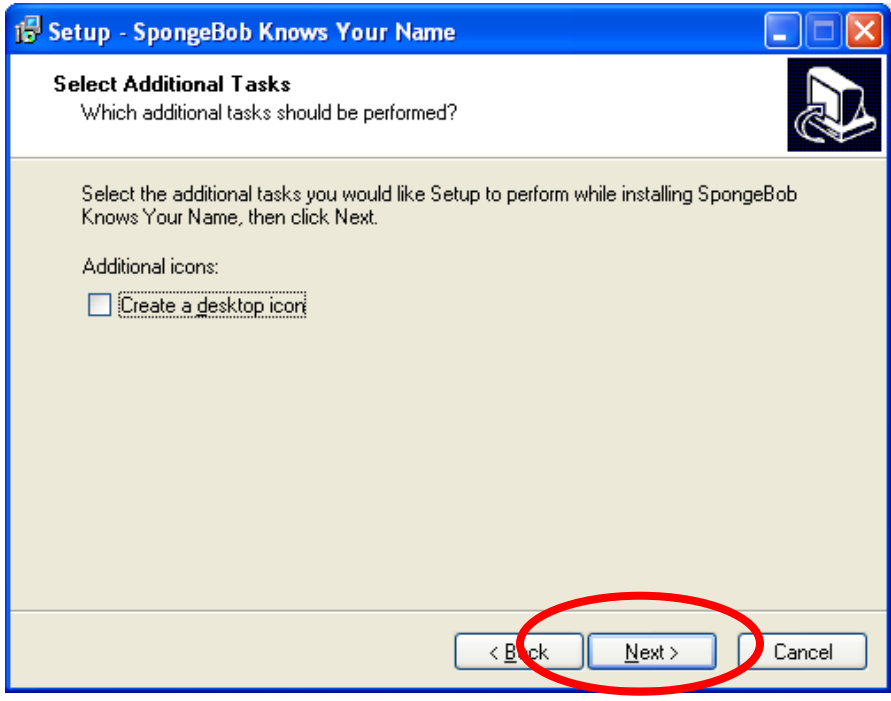

• Click **"Install"** to continue.

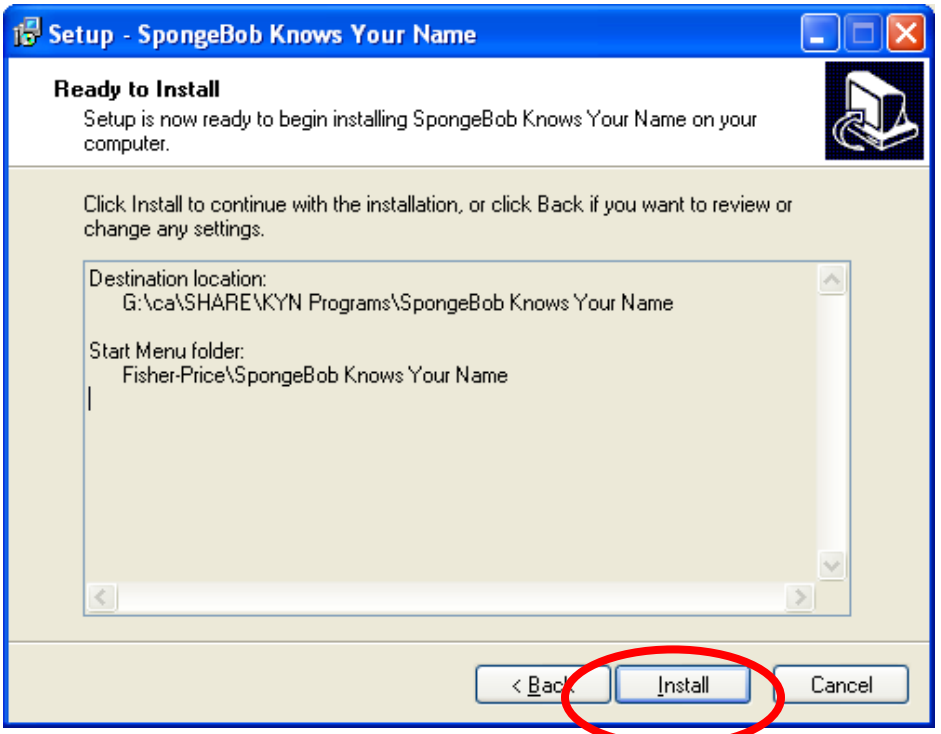

• As the software is installed, the progress bar turns from **white to green.**

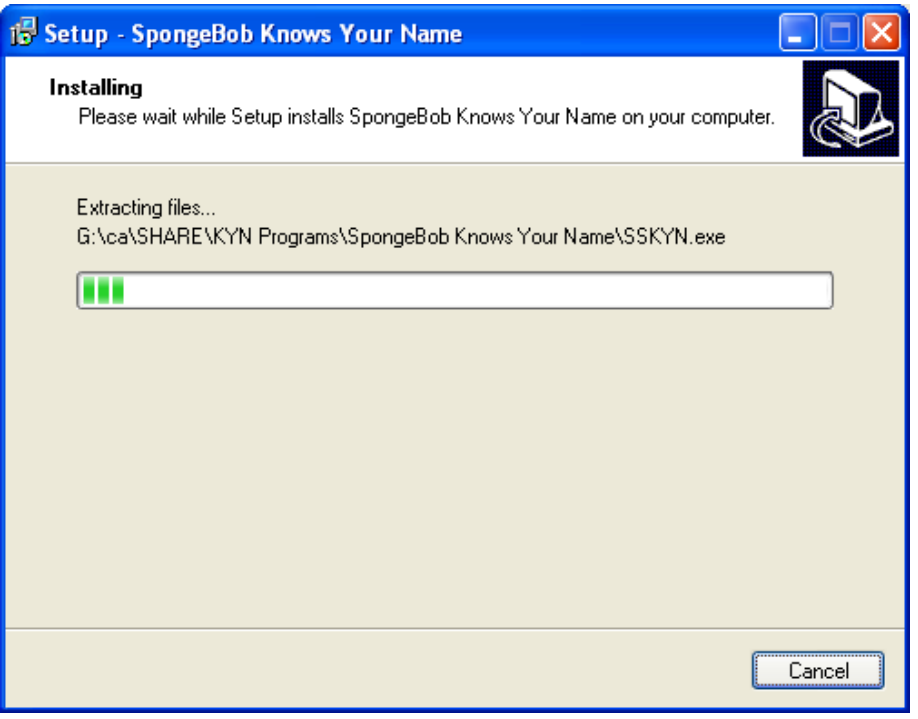

- When complete, the installer offers the following **options:**
- Select **"Launch SpongeBob Knows Your Name".**

• Click the **"Finish"** button.

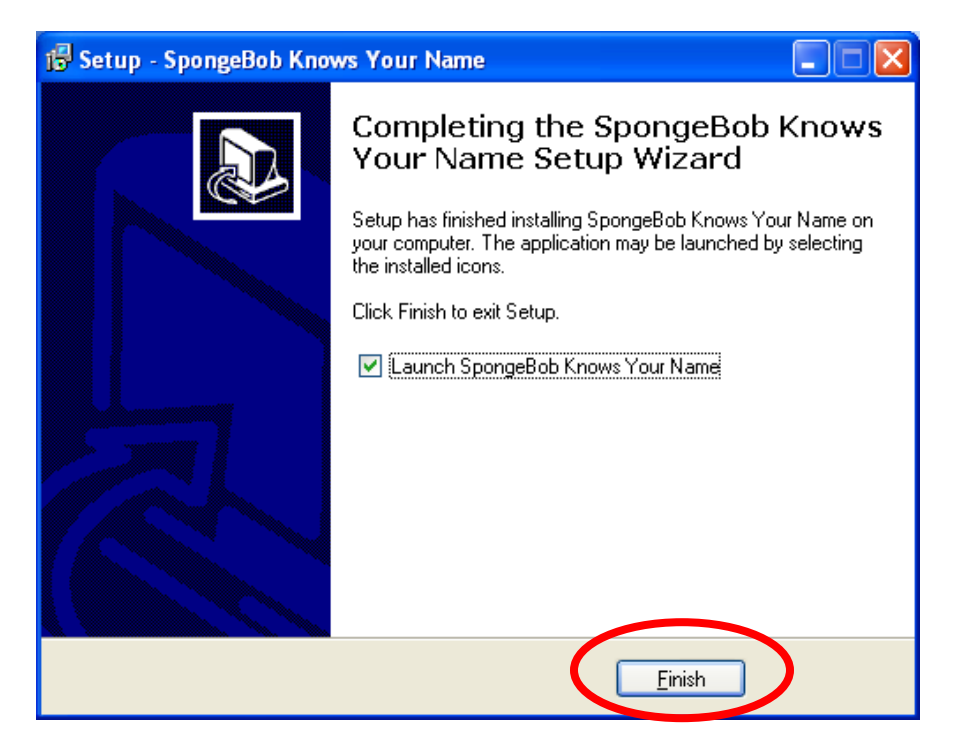

• The software is now ready to be used.